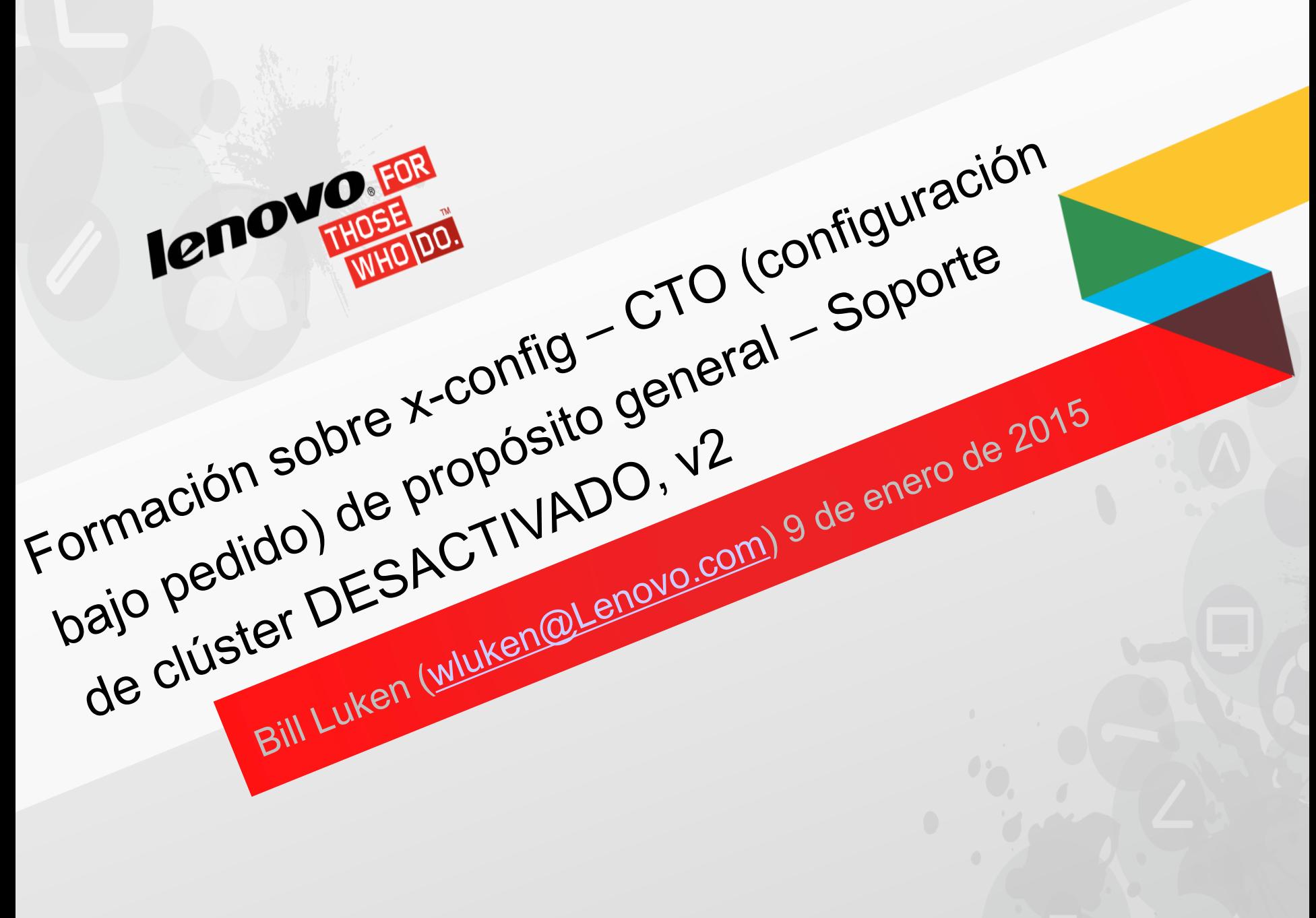

### CTO (configuración bajo pedido) de x-config - (Soporte de clúster DESACTIVADO)

- En este módulo de formación aprenderá cómo crear una solución CTO (configuración bajo pedido) de Flex System y BladeCenter de propósito general y cómo generar los diferentes formatos de salida.
- La función Intelligent Cluster (Soporte de clúster ACTIVADO) de -config no se trata en este módulo.
- En las capturas de pantalla siguientes, observará una serie de indicadores con los servidores y las opciones, A, B, C o D. Como parte del empeño constante por mejorar la cadena de suministro y, con ella, los niveles de capacidad de servicio y satisfacción del cliente, Lenovo ha adoptado un modelo de categorización por piezas denominado "Lenovo HVSC - ABCD Classification" que permite prever el plazo de entrega de todos los productos de forma más precisa y agilizar el envío de los productos más populares. Los indicadores de "A" a "D", descritos a continuación, indican el plazo en el que la solución configurada estará lista para su envío. La disponibilidad de configuración se alinea con la disponibilidad de la característica del componente que requiera más tiempo en estar listo para el envío. Cuando se valora la disponibilidad de la configuración sólo se tienen en cuenta las características con disponibilidad conocida.
	- "A" Disponibilidad inmediata: un máximo de 7 días laborables desde el pedido hasta el envío
	- "B" Disponibilidad estándar: un máximo de 12 días laborables desde el pedido hasta el envío
	- "C" Pedido especial: un máximo de 15 días laborables desde el pedido hasta el envío
	- "D" Plazo de entrega ampliado / disponibilidad limitada
	- " " (en blanco, sin código): no se ha indicado la disponibilidad
- En octubre de 2014 se añadieron las soluciones PureFlex System a x-config.
- Si necesita crear una solución BTO (fabricación bajo pedido) utilizando modelos preconfigurados, consulte [SSCT.](http://www-947.ibm.com/support/entry/portal/docdisplay?brand=5000008&lndocid=MIGR-62168)

## x-config – Pantalla Inicio con "Intelligent Cluster" seleccionado (Soporte de clúster ACTIVADO): no es el enfoque de esta formación

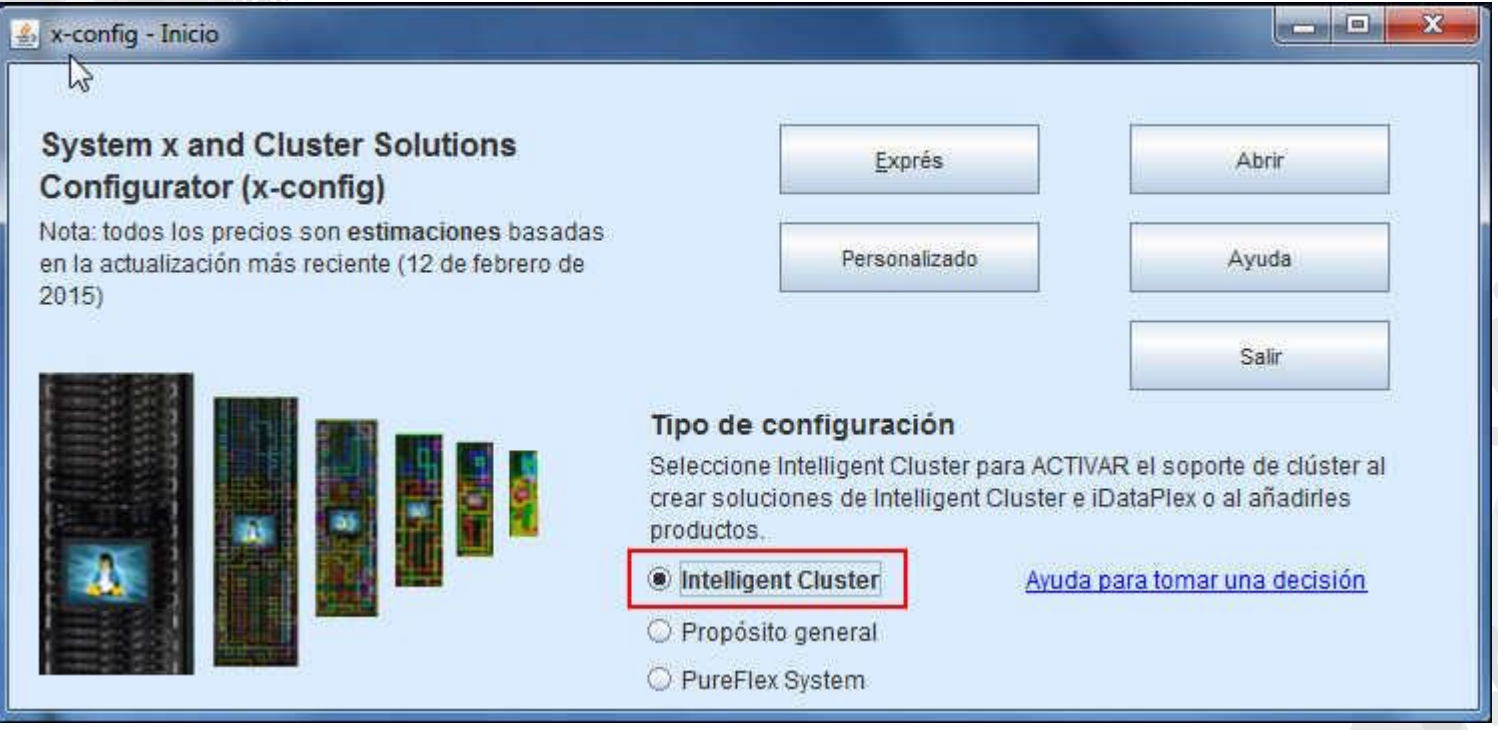

 Se trata de la pantalla de inicio con Soporte de clúster ACTIVADO; como puede ver, tiene muchas más opciones para permitir la configuración de iDataPlex, Intelligent Clusters y otras soluciones integradas complejas. (No es nuestro enfoque de formación para este módulo)

### x-config – Pantalla Inicio con "Propósito general" seleccionado (Soporte de clúster DESACTIVADO)

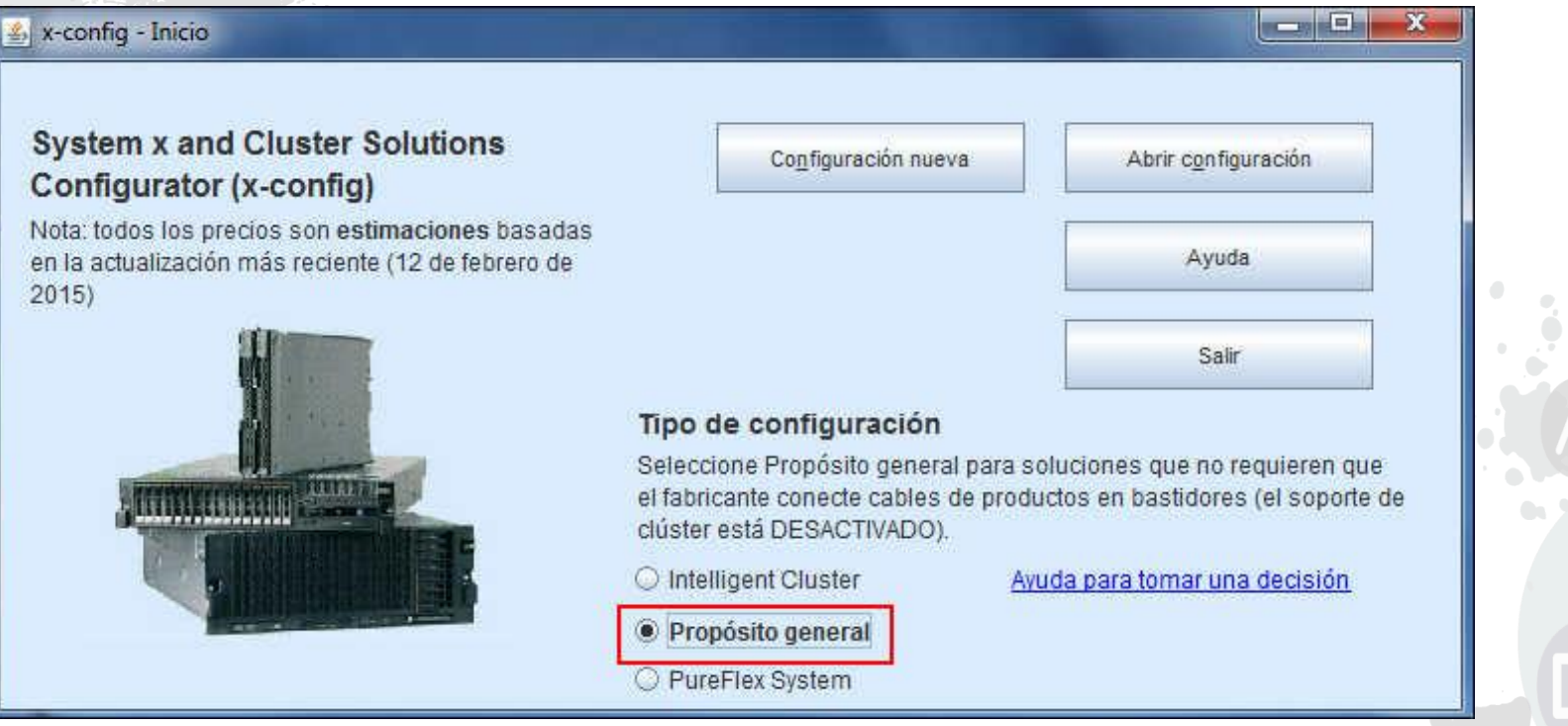

- Se trata de la pantalla de inicio donde puede seleccionar el tipo de configuración (las opciones de Soporte de clúster DESACTIVADO son "Propósito general" o "PureFlex System") y, a continuación, crear "Configuración nueva" o "Abrir configuración" (con un archivo .CSE). Esta modalidad es CTO de System x y Flex.
	- Esta es la vista cuando el soporte de clúster está DESACTIVADO
	- Para el fin de este módulo de formación sólo cubriré "Soporte de clúster DESACTIVADO"

## x-config – Selección de país de "Configuración nueva"

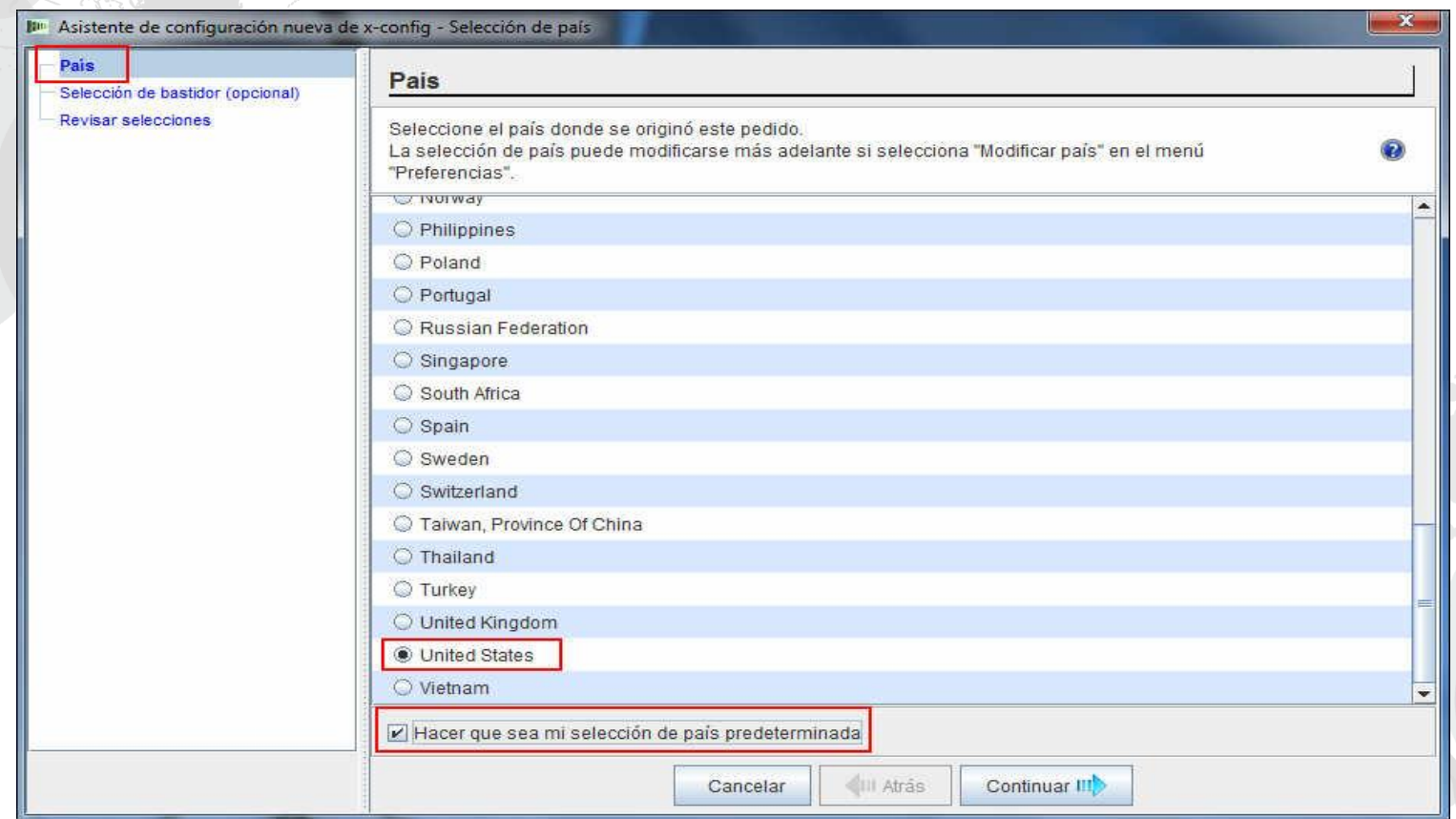

 Después de seleccionar "Configuración nueva" en la pantalla de inicio, ahora seleccionaré mi país. También activaré "Hacer que sea mi selección de país predeterminada", de forma que x-config seleccione Estados Unidos de manera predeterminada

### x-config – Selección de bastidor de "Configuración nueva"

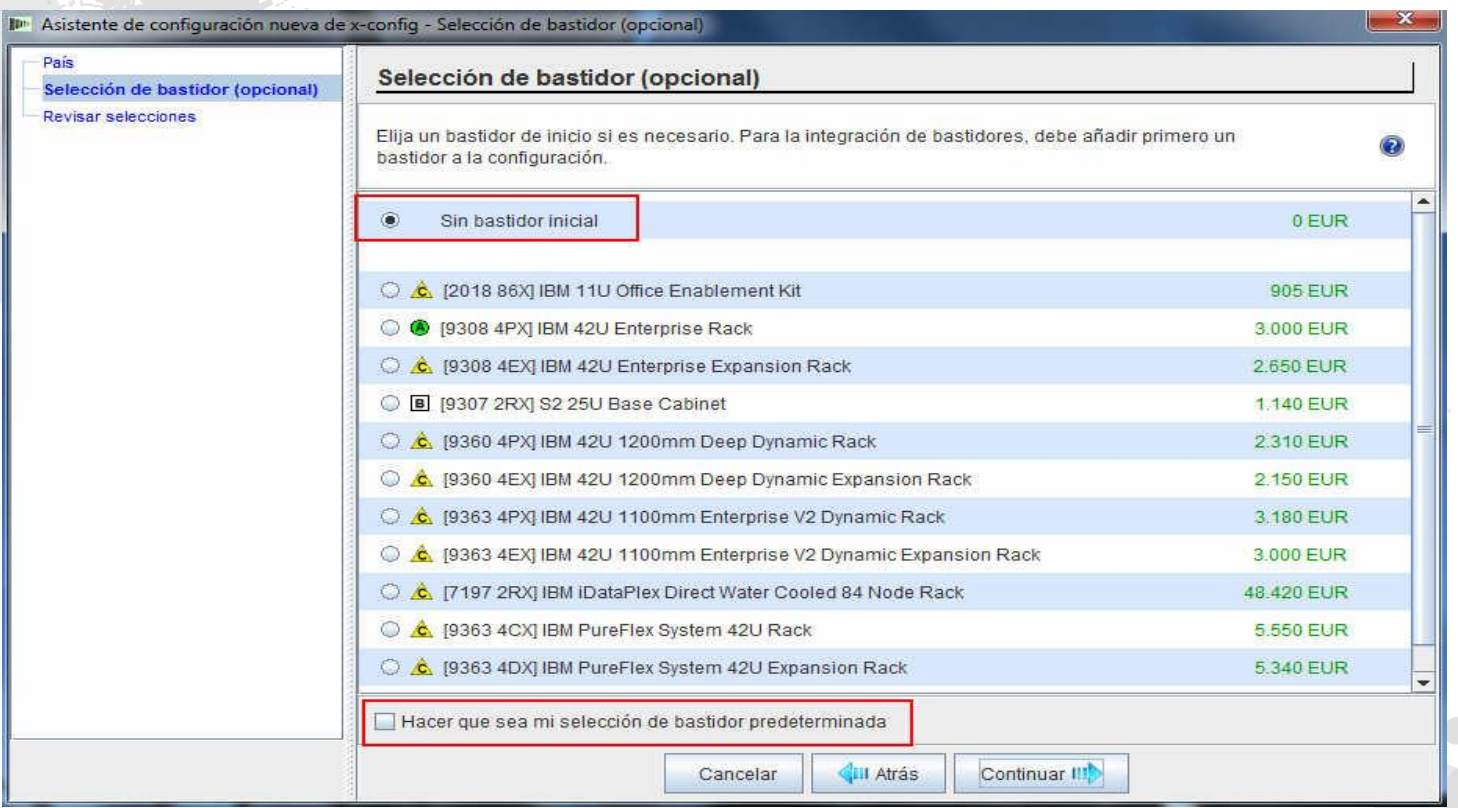

 A continuación, seleccione si requiere una solución de bastidor o sólo configurará productos autónomos. También puede marcar "Hacer que sea mi selección de bastidor predeterminada", de forma que x-config seleccione "Sin bastidor inicial" de manera predeterminada.

## x-config – Revisar selecciones de "Configuración nueva"

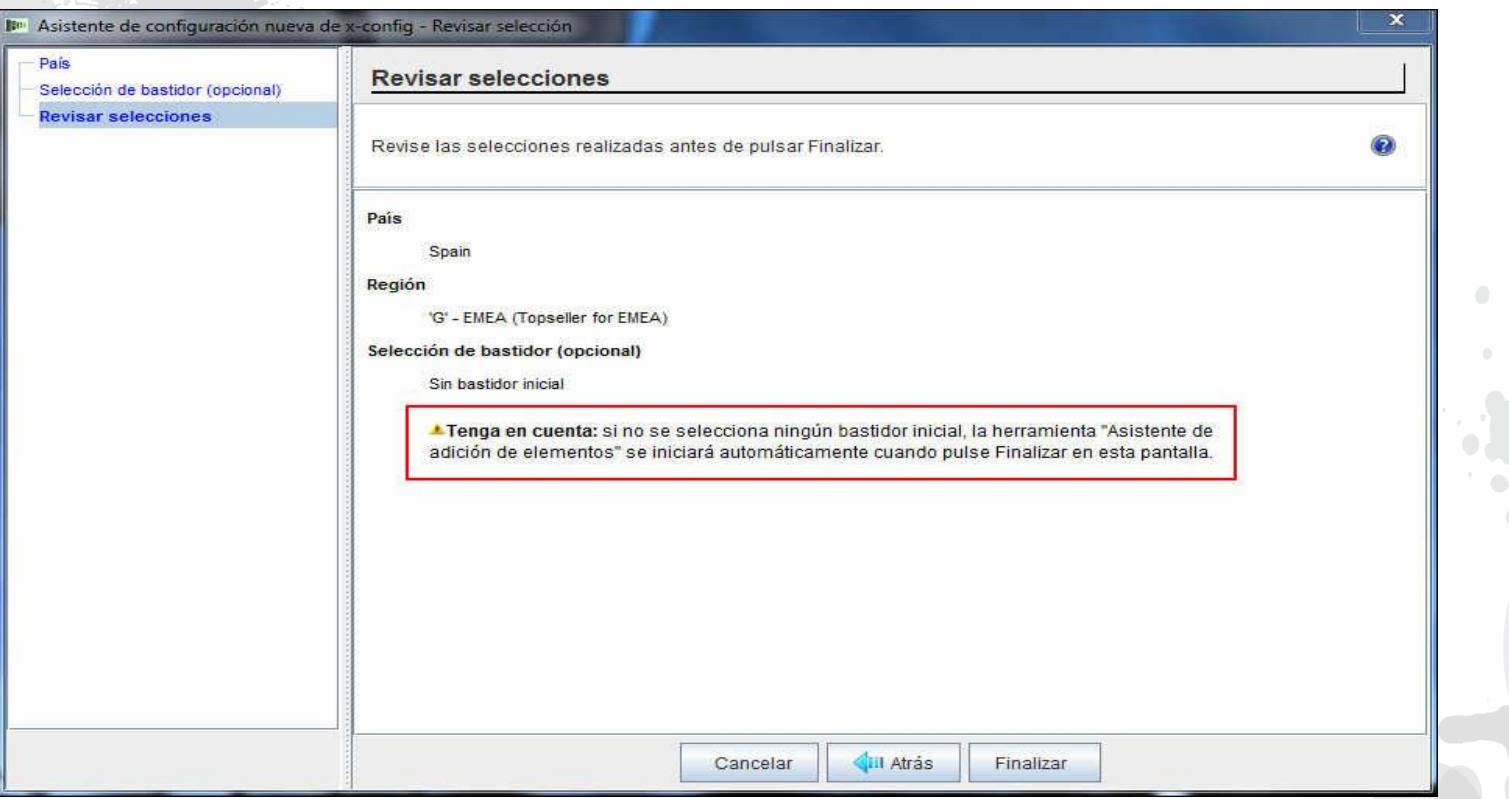

 A continuación está "Revisar selecciones". En la pantalla anterior, he seleccionado "Sin bastidor inicial". Al seleccionar "Sin bastidor inicial", se inicia automáticamente el asistente de adición de nuevos elementos al pulsar "Finalizar".

## x-config – "Selección de tipo de elemento"

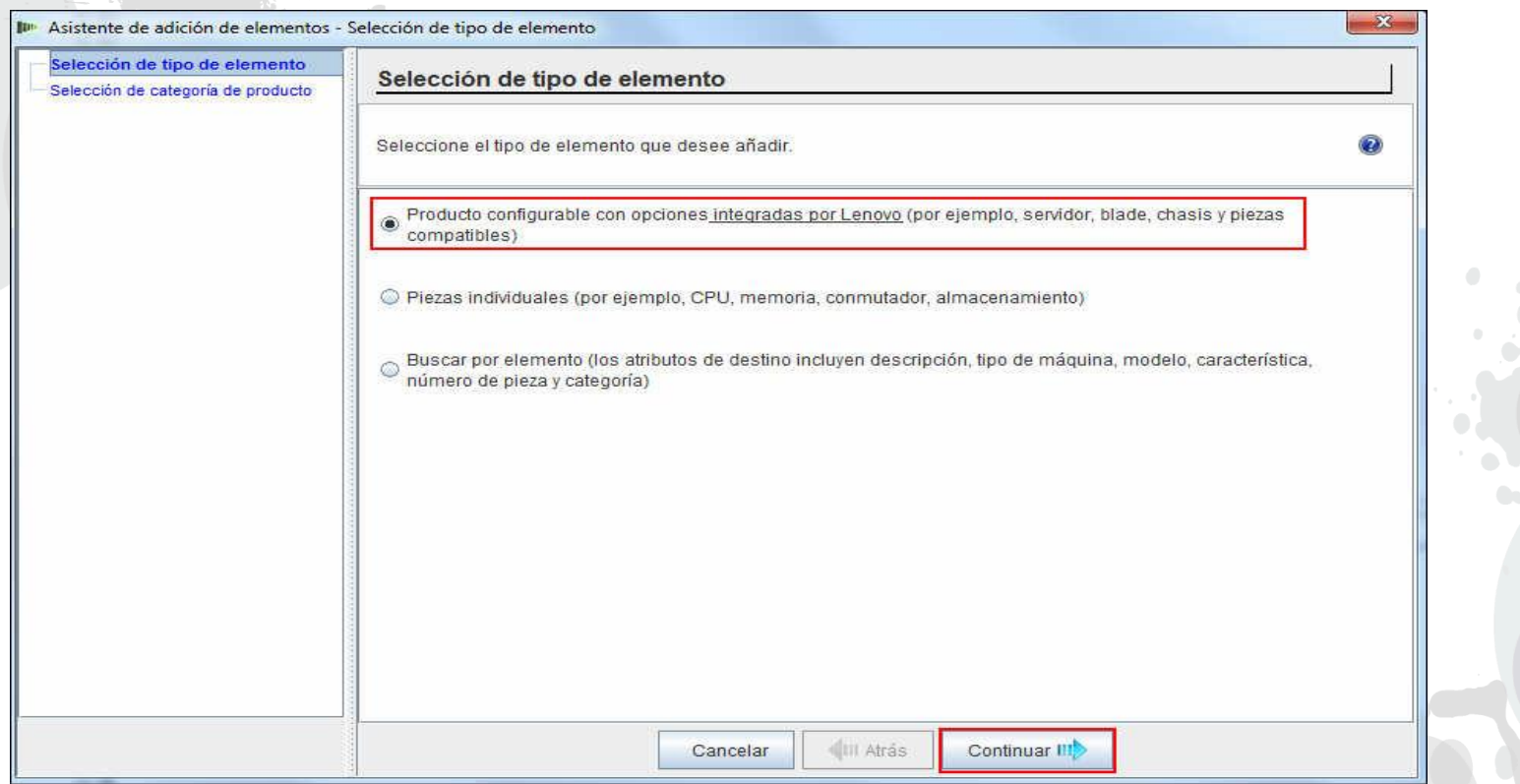

 Aquí está la pantalla "Asistente de adición de elementos". Desde aquí seleccionaré "Producto configurable con opciones integradas por Lenovo" (vía de acceso para CTO). Hasta marzo de 2013, en x-config se permitía la creación de modelos GAV (variantes de anuncio general), de forma similar que en SSCT, pero esta función ha sido eliminada. Pulse "Continuar"**.**

## x-config – "Selección de categoría de producto"

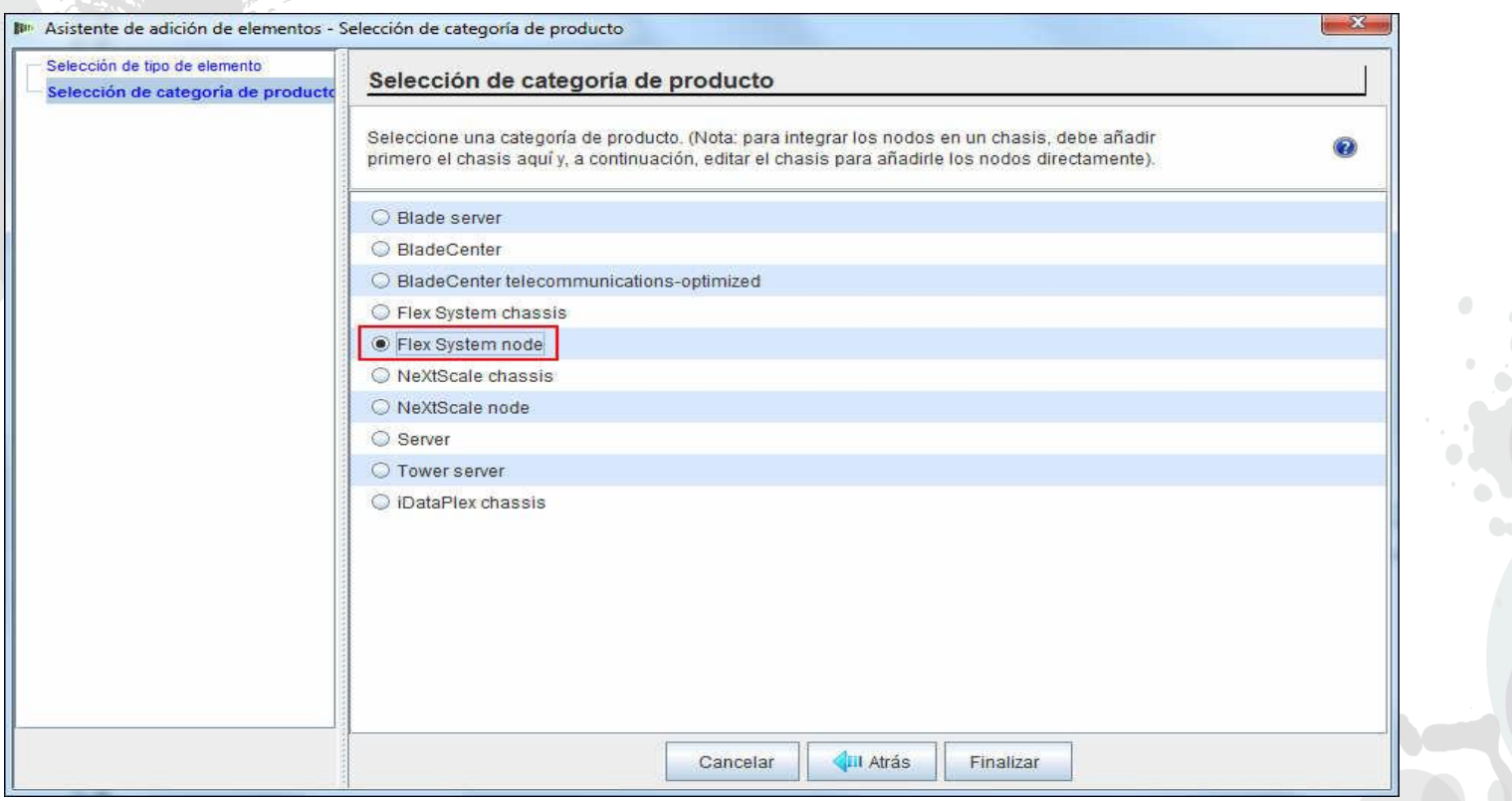

 Aquí está la pantalla "Selección de categoría de producto". Voy a seleccionar "Flex System node", pero dispongo también de las opciones "Blade server", "BladeCenter", "BladeCenter Tele", "Flex System chassis", "Server", "Tower Server", "NeXtScale chassis", "NeXtScale node" e "iDataPlex chassis". Seleccione la opción que desee y pulse "Finalizar".

#### Propósito general de x-config

## x-config – Selección de elemento base de "Configuración nueva"

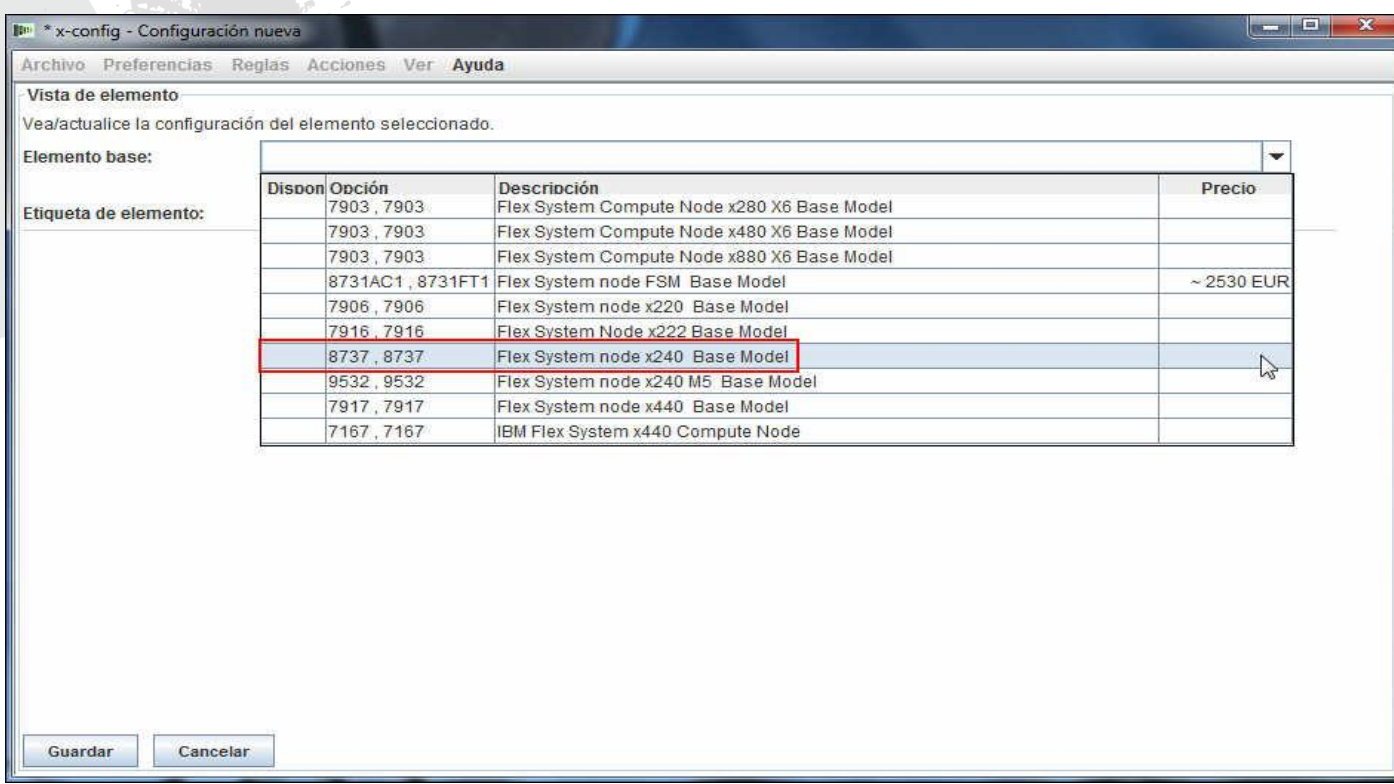

He aquí una captura de pantalla de los productos de nodo Flex System de "Configuración" nueva". He seleccionado "8737, Flex System node x240 Base Model" en el desplegable de "Elemento base". Puedo configurar también FSM o Flex System V7000. Después de realizar mi selección, el asistente de configuración rellenará la pantalla con los atributos necesarios para poder configurar más la opción x240.

## x-config – Separador Características y servicios estándar de "Configuración nueva"

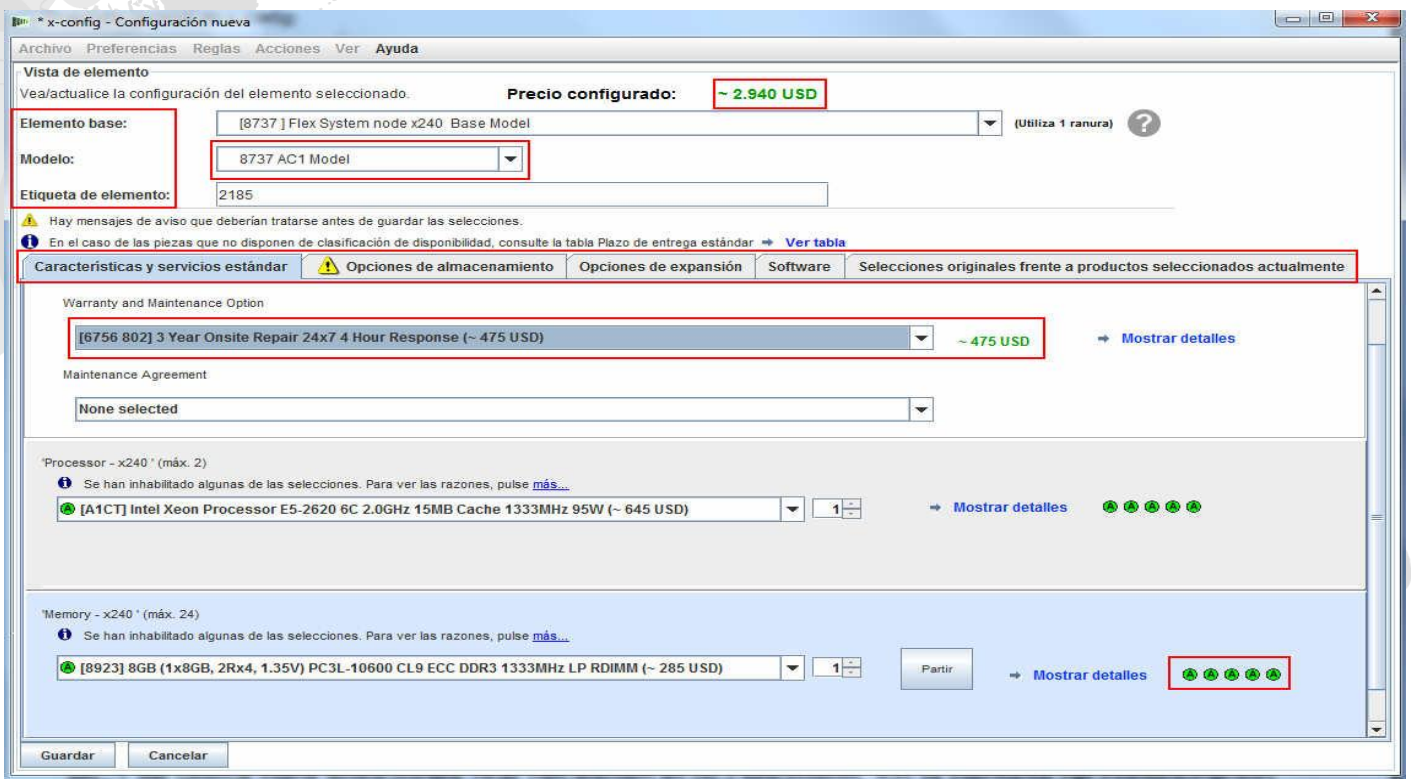

 Desde esta pantalla de configuración puede cambiar el "elemento base" y el "modelo" y proporcionar una "etiqueta de elemento". Ahora puede configurar las opciones para x240 AC1 mediante los separadores en mitad de la pantalla. A medida que añada opciones a la configuración verá la actualización del precio en la parte superior de la pantalla. Aquí he seleccionado una actualización de garantía. Además, visualizará los códigos ABCD en estas opciones. En este caso, el procesador que he seleccionado es de código A, de disponibilidad inmediata. Podría haber elegido 8737 MC1 Model en el desplegable de "Modelo". El modelo MC1 se utiliza para soluciones que necesitan el SO Microsoft. En la pantalla de configuración nueva, se trata de moverse por los separadores.

### x-config – Separador Características y servicios estándar de "Configuración nueva"

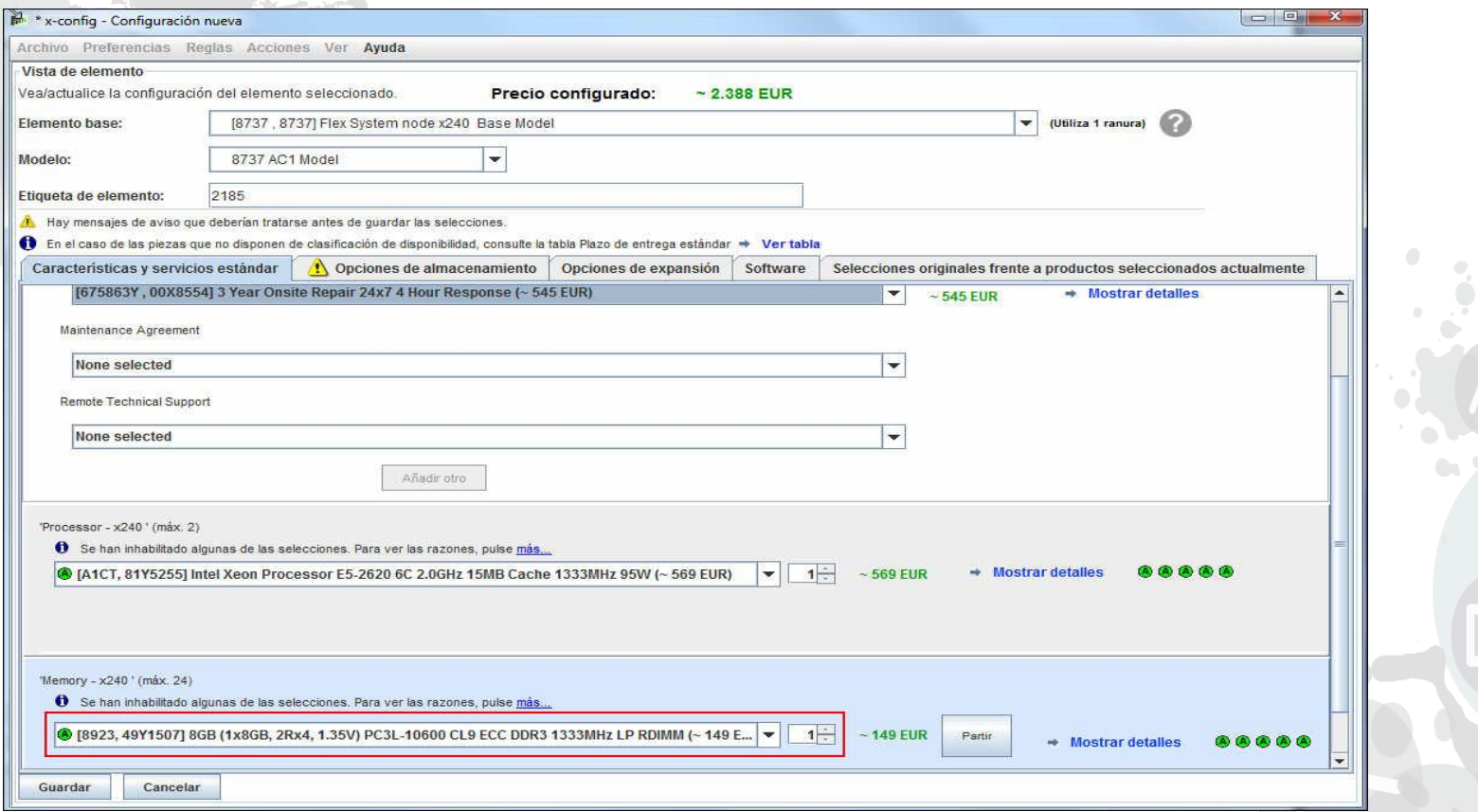

 En el separador "Características y servicios estándar", he cambiado la memoria a "FC 8923 8GB LP RDIMM" en el cuadro desplegable y he seleccionado la cantidad 12. Observe que el precio de configuración ha cambiado de acuerdo con las opciones que he seleccionado.

#### Propósito general de x-config

### x-config – Separador Opciones de almacenamiento de "Configuración nueva"

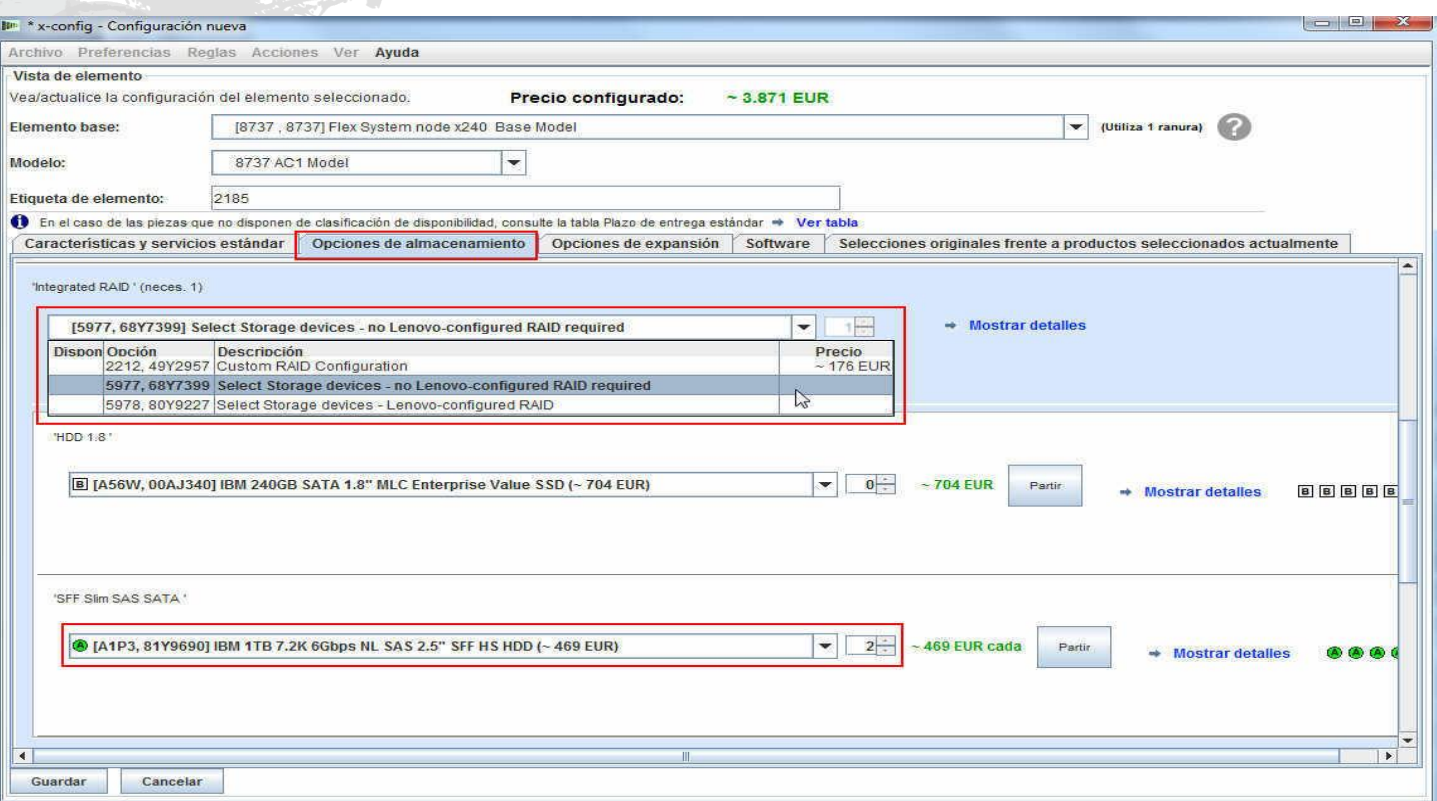

 En el separador "Opciones de almacenamiento", he seleccionado "FC 5977 No IBMconfigured RAID required". Hay otras selecciones que podía hacer, por ejemplo, una es "Configuración de RAID personalizada FC 2212". Luego he seleccionado mis unidades de disco duro.

### x-config – Separador Opciones de expansión de "Configuración

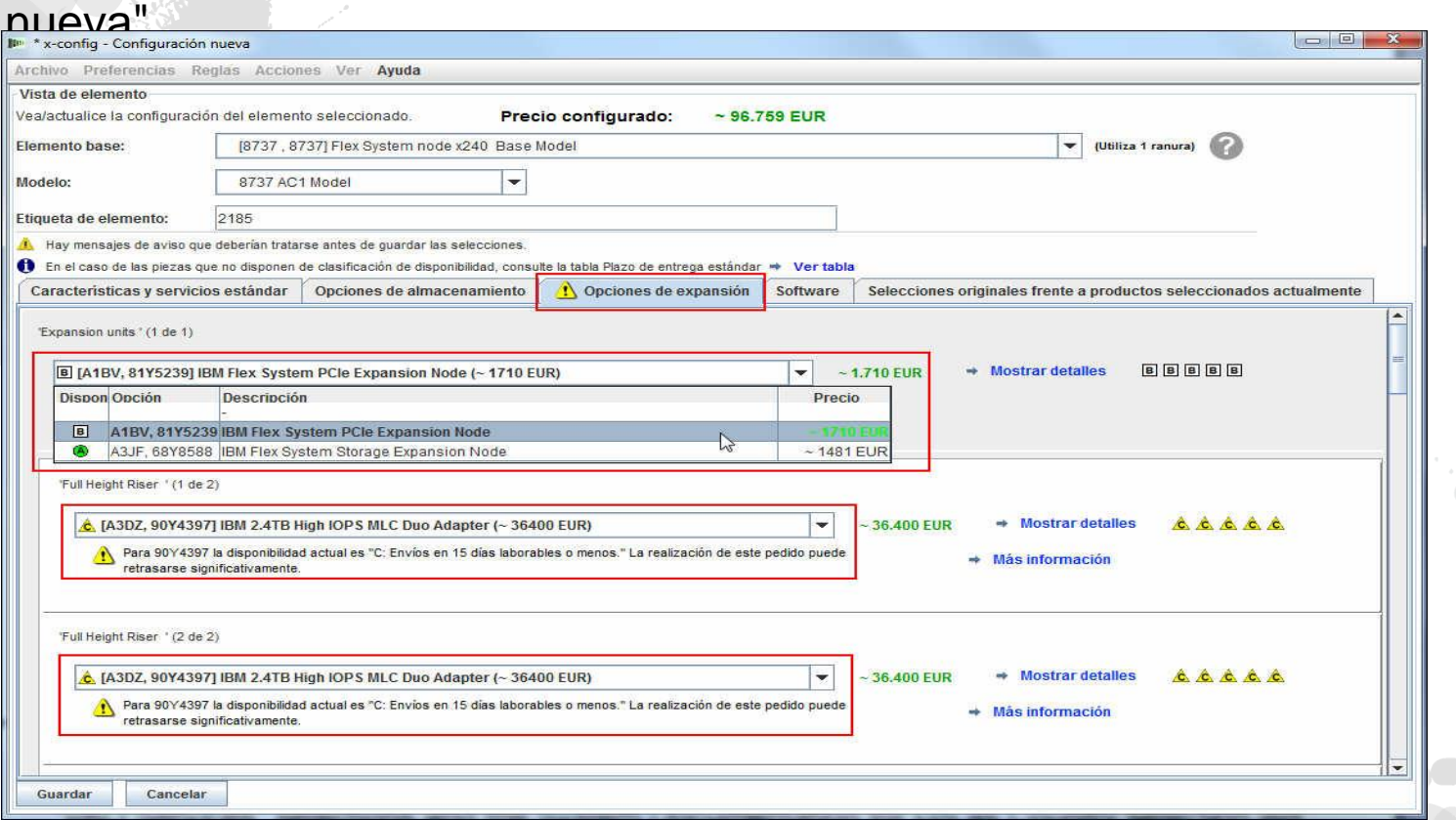

 En el separador "Opciones de expansión", he seleccionado "IBM Flex System PCIe Expansion Node" como unidad de expansión, pero podría haber seleccionado "IBM Flex System Storage Expansion Node". Además he añadido "FC A3DZ IBM 2.4TB High IOPS MLC Duo Adapter" y "FC A3DY IBM 1.2TB High IOPS MLC Mono Adapter". Si se desplaza más hacia abajo, verá opciones de selección de servicios de valor añadido y la documentación del sistema para Estados Unidos como selección de país sólo será "Inglés de EE.UU." pero permitirá otras selecciones en función de su selección de país.

#### Propósito general de x-config

## x-config – Separador Software de "Configuración nueva"

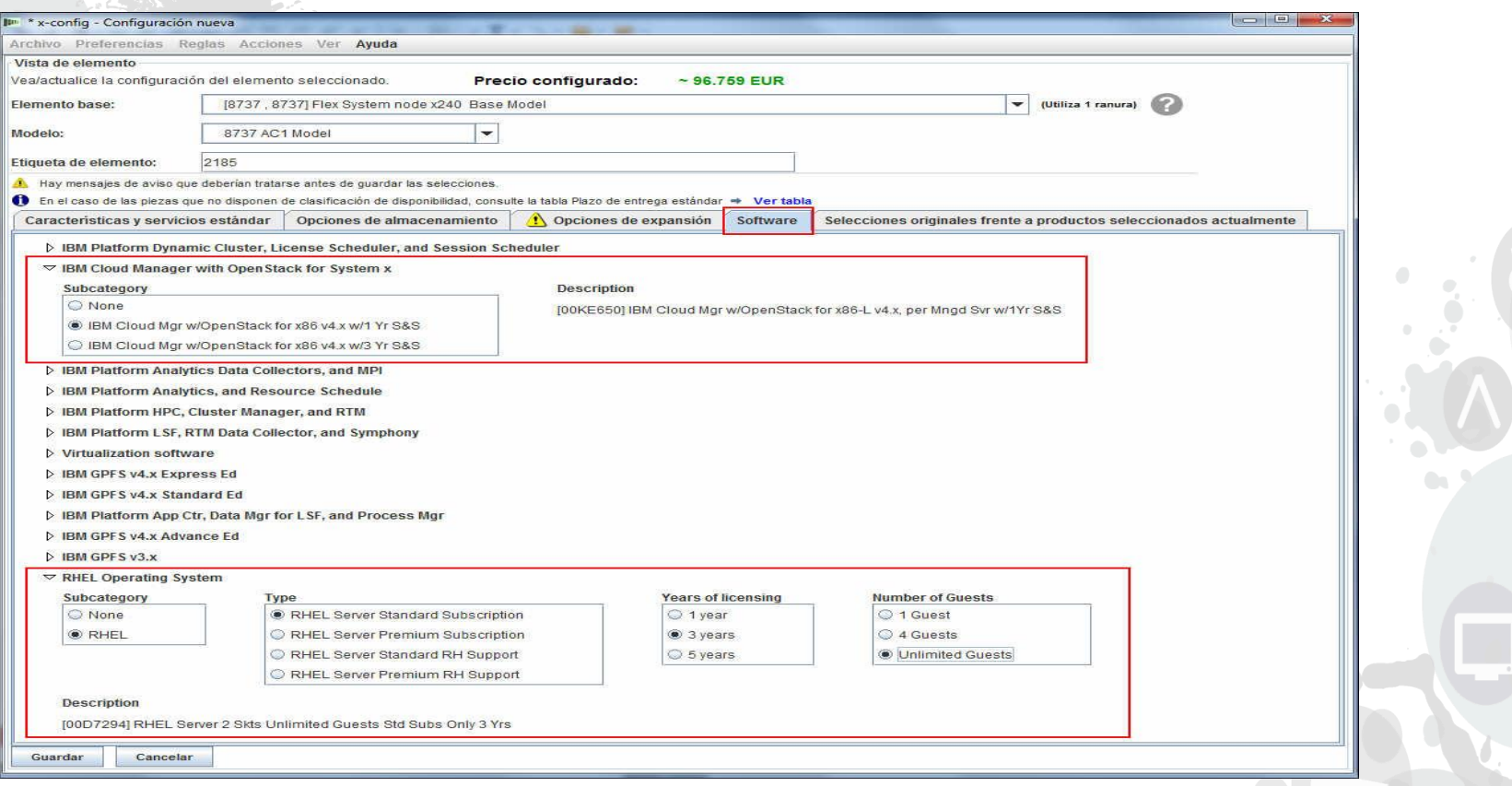

 En el separador "Software", he seleccionado "IBM Cloud Manager w/OpenStack for x86 v4x w/1 Yr S&S" y "RHEL Operating System". Hay muchas otras opciones disponibles de software compatible con Flex System.

x-config – separador Selecciones originales frente a Productos seleccionados actualmente de "Configuración nueva"

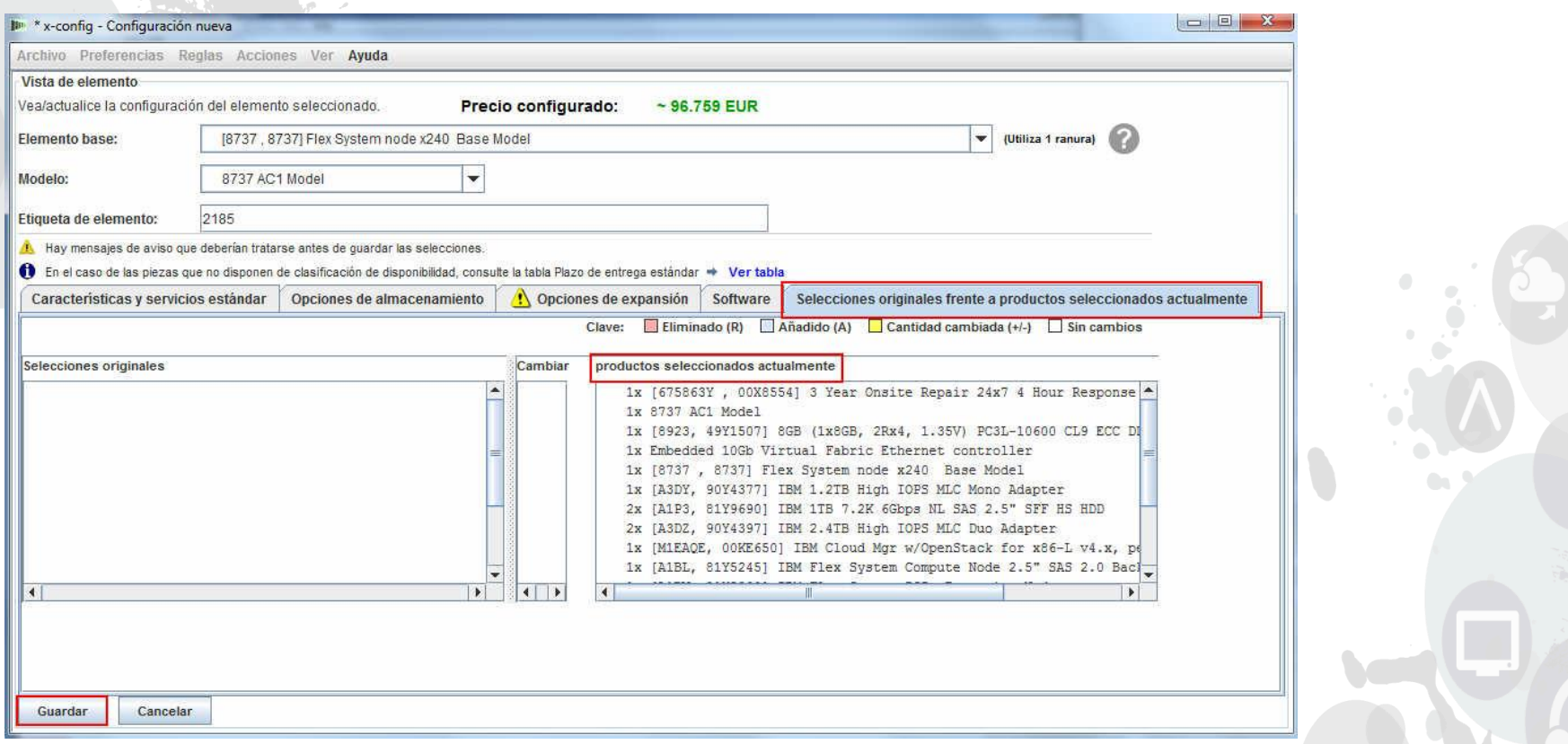

 En el separador "Selecciones originales frente a Productos seleccionados actualmente" puede ver las opciones que ha seleccionado durante la configuración, no verá ningún cambio hasta que no los guarde y vuelva a abrir y a realizar algunos cambios de configuración. Cuando tenga todas las selecciones de configuración de producto/opción necesarias, pulse "Guardar" para salir del asistente.

#### Propósito general de x-config

## x-config – Guardar de "Configuración nueva"

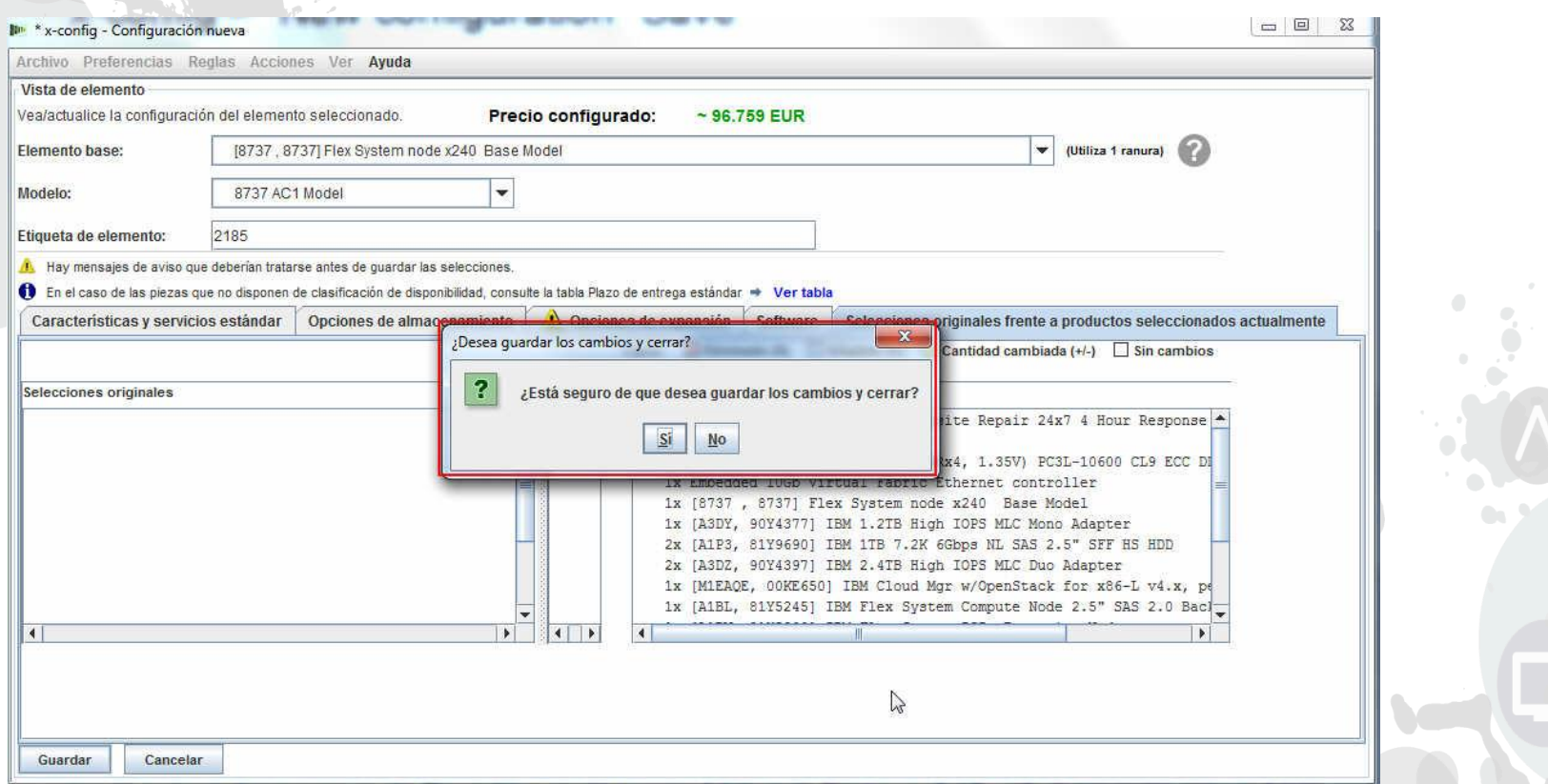

**Después de pulsar "Guardar", aparecerá un menú emergente que indica que hay** algunos errores y deberá volver atrás y solucionarlos o aparecerá un cuadro emergente preguntándole si "¿Desea guardar los cambios y cerrar?" el asistente. Pulse "Sí".

## x-config – Cantidad de entrada de "Configuración nueva"

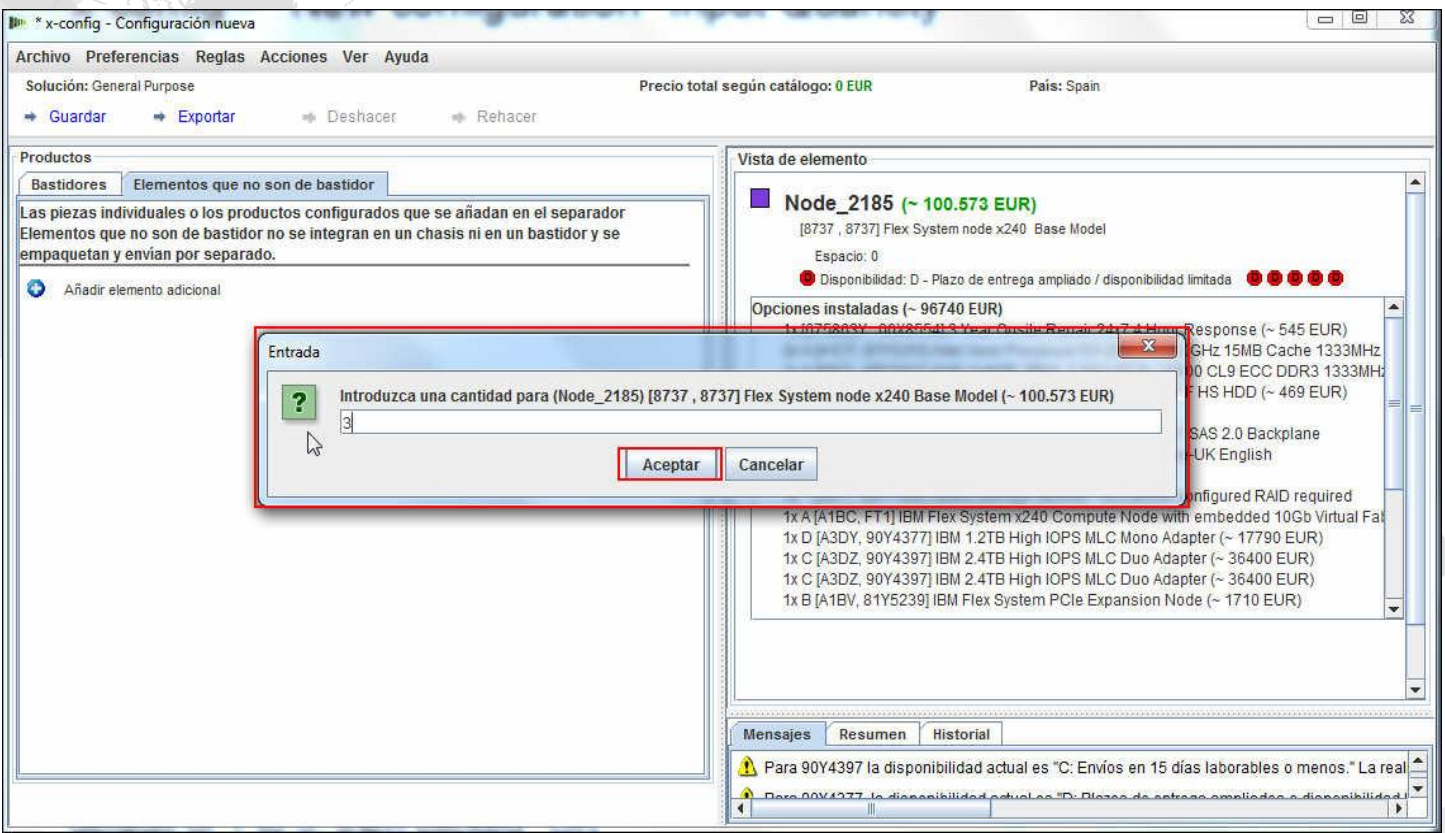

 Después de seleccionar "Sí" en la pantalla anterior, aparecerá un cuadro emergente solicitándole la "entrada" de la cantidad de esta configuración de producto. Aquí he cambiado el valor predeterminado de 1 a 3 y luego he pulsado "Aceptar"

## x-config – Pantalla de configuración principal de "Configuración nueva"

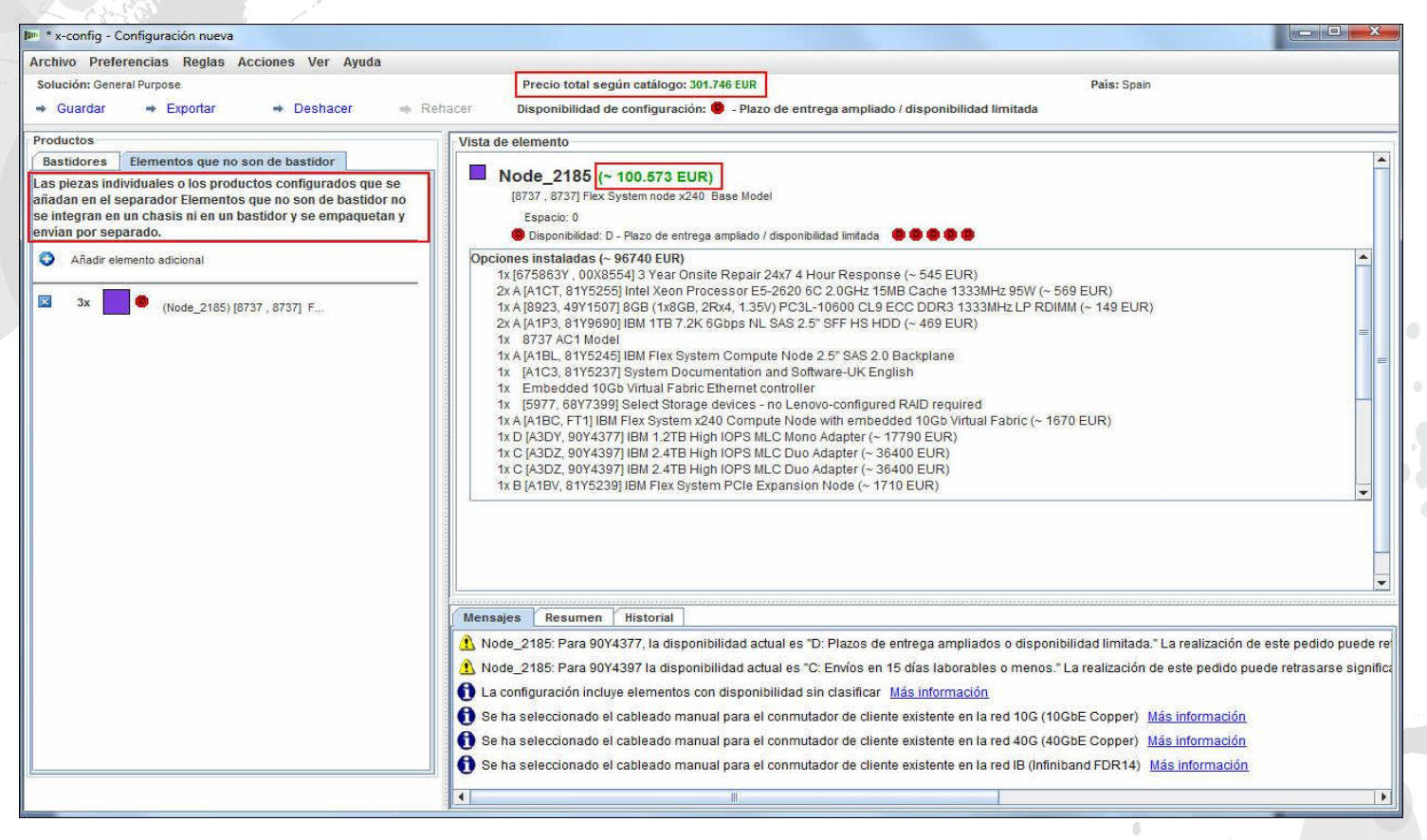

 Después de salir del asistente de configuración, estará en la pantalla de configuración principal. Desde aquí podrá ver "Precio total según catálogo", que es 3 veces el coste de "~74,279 USD" del servidor Blade individual. También aparece un mensaje que explica que las "piezas individuales y los productos configurados que se añaden aquí no se incluyen en el pedido de un bastidor y no se envían por separado". Desde aquí puede "Guardar" o "Exportar" la configuración o añadir otro elemento, y otras selecciones de menú.

### x-config – Selección de formato del "Asistente de exportación de configuración"

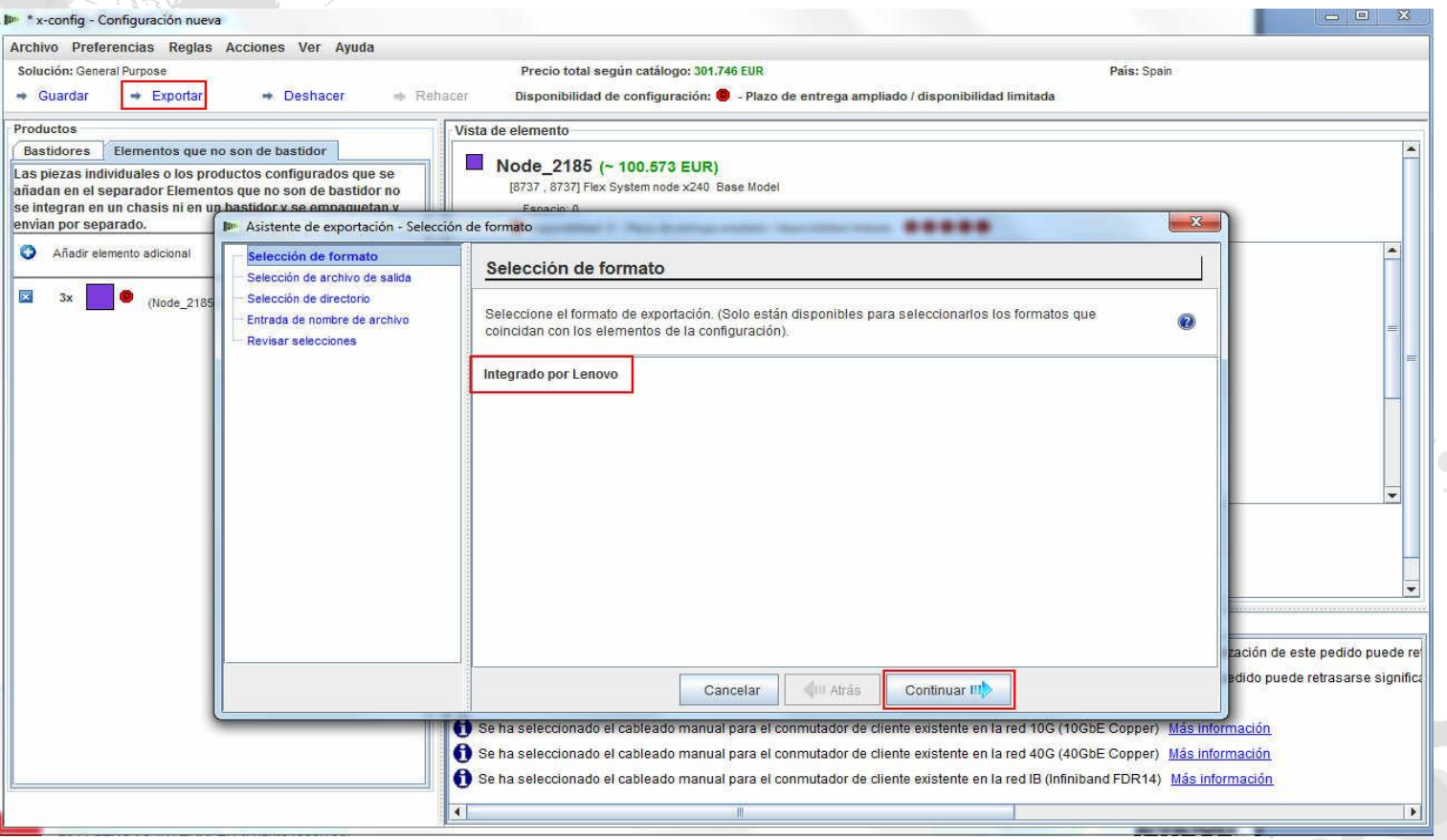

 En el asistente de configuración principal, he seleccionado "Exportar". Aparecerá un menú emergente para "Asistente de exportación de configuración - Selección de formato" alertándolo de que esta vía de acceso de configuración estará "Integrada por Lenovo" (CTO). Pulse "Continuar".

### x-config – "Asistente de exportación" - Selección de archivo de salida

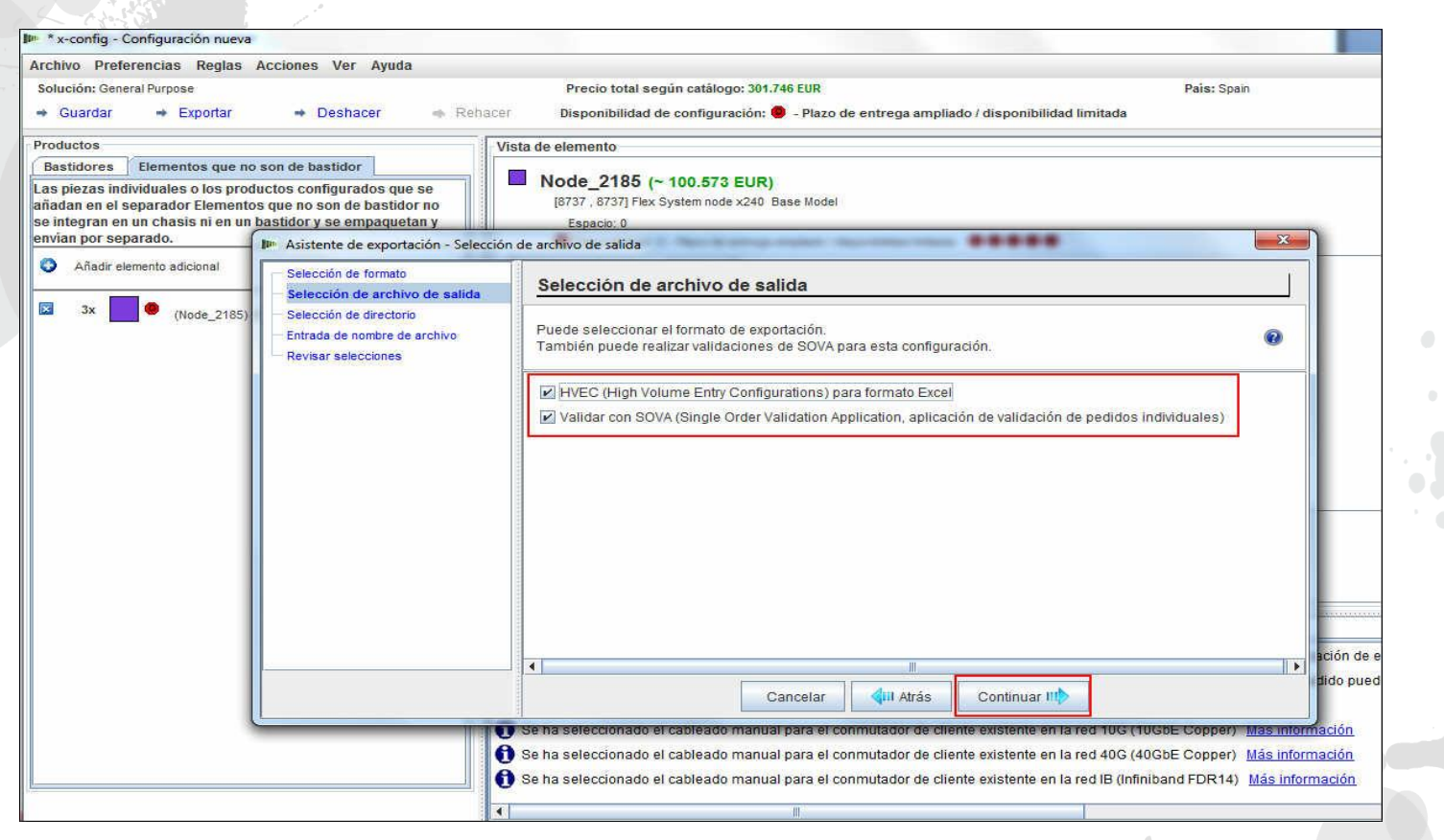

 En el asistente de configuración principal, he seleccionado "Exportar". Aparecerá un menú emergente para "Asistente de exportación - Selección de archivo de salida". De manera predeterminada, para el país Estados Unidos tendrá los recuadros de selección "TMF/SEO – Formato CFReport/Excel" y "Validar con SOVA". De forma predeterminada, estará activada la opción "Validar con SOVA". SOVA (Single Order Validation Application, aplicación de validación de pedidos individuales) es una herramienta basada en web que valida que se pueda fabricar la configuración y que no contenga ningún error. Pulse "Continuar**".**

### x-config – "Asistente de exportación" - Selección de directorio

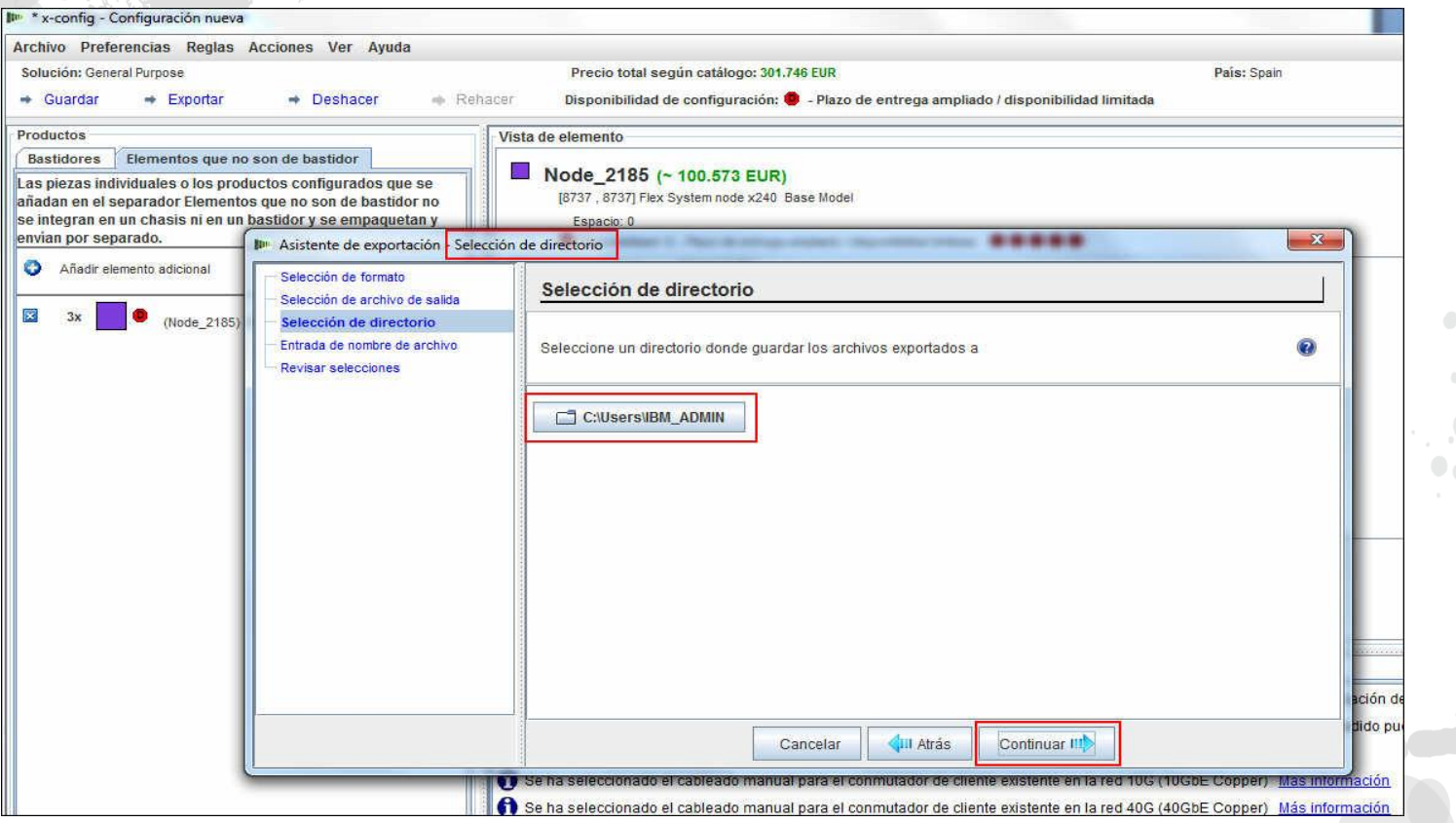

 En la pantalla anterior he pulsado "Continuar" y, a continuación, selecciono "Selección de directorio". De forma predeterminada, sus archivos se colocarán en "C:\Usuarios\xxxxx", donde xxxxx es el nombre de usuario. En el programa de utilidad de configuración puede cambiarlo por cualquier otro directorio. He definido que la exportación se realice a mi escritorio. Pulse "Continuar".

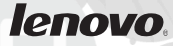

#### Propósito general de x-config

## x-config – "Asistente de exportación" - Entrada de nombre de archivo

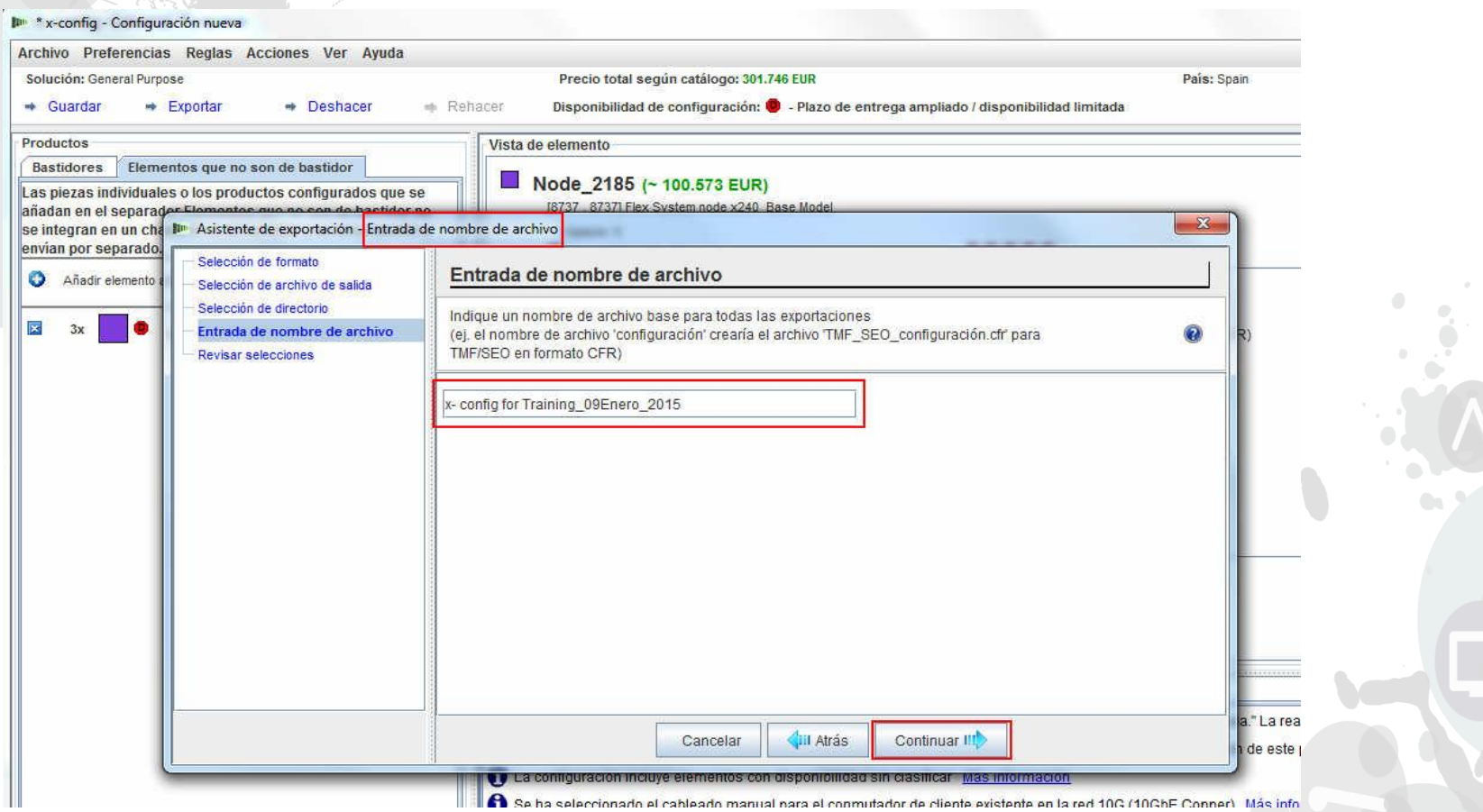

 En la pantalla anterior he pulsado "Continuar" y, a continuación, aparece la pantalla Entrada de nombre de archivo. De forma predeterminada, x-config coloca la fecha y la indicación de la hora del nombre de archivo; yo lo he cambiado por el nombre de archivo "x-config para Formación\_09enero2015". A continuación, he pulsado "Continuar".

## x-config – "Asistente de exportación" - Revisar selecciones

\*\* x-config - Configuración nueva

![](_page_23_Picture_3.jpeg)

 En la pantalla anterior he pulsado "Continuar" y, a continuación, aparece la pantalla "Revisar selecciones". Pulse "Finalizar".

## x-config – "Asistente de exportación" - Revisar selecciones

![](_page_24_Picture_31.jpeg)

 En la pantalla anterior, he pulsado "Finalizar". A continuación aparecerá una pantalla emergente mostrando que el archivo XLS se ha creado satisfactoriamente en el directorio que haya elegido. Pulse "Aceptar".

## x-config – "Asistente de exportación" - Revisar selecciones

![](_page_25_Picture_32.jpeg)

■ En la pantalla anterior, he pulsado "Finalizar". A continuación aparecerá una pantalla emergente mostrando que el archivo CFReport se ha creado satisfactoriamente en el directorio que haya elegido. Pulse "Aceptar".

x-config – Revisar selecciones de "Asistente de exportación de configuración"

![](_page_26_Picture_45.jpeg)

 En la pantalla anterior, he pulsado "Finalizar". A continuación, deberían aparecer dos pantallas emergentes mostrando que la validación de SOVA ha sido satisfactoria o que ha fallado. Puede pulsar en el enlace para ver los resultados pero debe estar conectado a Internet para ver el informe. La otra pantalla emergente confirma de nuevo que la exportación ha sido satisfactoria. Puede ver los archivos pulsando el enlace "Abra la carpeta en el navegador de archivos". Si prefiere no ver de nuevo este mensaje emergente, active el cuadro "No volver a mostrar este diálogo". En ambas pantallas emergentes, pulse "Aceptar".

## x-config – "Guardar" de la pantalla de configuración principal

![](_page_27_Picture_35.jpeg)

 Después de pulsar "Aceptar" en los mensajes emergentes anteriores, se dirigirá de nuevo a la pantalla de configuración principal. Aquí desea pulsar "Guardar" la configuración para poder hacer futuras modificaciones si fueran necesarias. El formato de importación predeterminado para x-config es ".CSE".

## x-config – "Guardar configuración" de la pantalla de configuración principal

![](_page_28_Picture_35.jpeg)

 Después de pulsar "Guardar" en la pantalla anterior, aparecerá un cuadro emergente, "Guardar configuración", donde podrá seleccionar el directorio predeterminado o colocar el archivo .CSE en otro directorio. Debe crear un "Nombre de archivo" para el archivo .CSE. A continuación, pulse "Guardar archivo de configuración".

## x-config – "Éxito" de la pantalla de configuración principal

![](_page_29_Figure_2.jpeg)

Al pulsar "Guardar archivo de configuración", aparecerá otro recuadro<br>emergente titulado "Éxito" con el directorio en el que se ha guardado el archivo. Como con la exportación, tiene la posibilidad de pulsar "Abra la carpeta en el navegador de archivos". También puede elegir no mostrar este diálogo de nuevo activando el cuadro. Pulse "Aceptar".

![](_page_29_Picture_4.jpeg)

## x-config – "Salir" de la pantalla de configuración principal

![](_page_30_Picture_26.jpeg)

 Después de pulsar "Aceptar", se le dirigirá de nuevo a la pantalla de configuración principal. Si la ha finalizado, pulse "Salir" en el menú desplegable "Archivo".

## x-config – Salida XLS de Código de característica (FC)

![](_page_31_Picture_37.jpeg)

 Aquí aparece una vista del separador "Referencia" del archivo de salida XLS de Código de característica (FC). Los códigos de característica (FC) se utilizan en System x en América para productos y soluciones que deba satisfacer Lenovo. También necesitará el CFR de "Exportación" para el cumplimiento de Lenovo. Puede utilizar esta salida XLS para su propuesta de cliente.

## x-config – Salida XLS de Código de característica (FC)

![](_page_32_Picture_26.jpeg)

 Aquí aparece una vista del separador "Revisión de CFR" del archivo de salida XLS de Código de característica (FC). Se puede utilizar para verificar la solución.

## x-config – Configuración nueva

![](_page_33_Picture_36.jpeg)

 Ahora vamos a reiniciar x-config para seleccionar una vía de acceso de configuración diferente. Aquí he seleccionado "Configuración nueva" en la pantalla de inicio. En función de mis selecciones anteriores, iré directo a la página de revisión de selecciones. Puedo cambiar los valores asignados pulsando "Atrás". O bien finalizar la configuración pulsando "Finalizar"**.**

### x-config – Asistente de configuración nueva – Selección de bastidor

![](_page_34_Picture_31.jpeg)

 Desde el Asistente de configuración nueva vuelvo a la pantalla "Selección de bastidor" y selecciono "9308 RC4, 5621 IBM 42U Enterprise Rack". Pulse "Continuar".

### x-config – Asistente de configuración nueva – Selección de alimentación de bastidor

![](_page_35_Picture_28.jpeg)

A continuación, debe seleccionar la alimentación del bastidor. Pulse "Continuar".

#### Propósito general de x-config

## x-config – Pantalla de configuración principal de Configuración nueva

![](_page_36_Figure_2.jpeg)

 Después de pulsar "Finalizar" en el Asistente de configuración nueva, aparece la pantalla de configuración principal. Ahora puedo añadir productos al bastidor colocando el cursor sobre cualquier ranura vacía (número) del bastidor. En este ejemplo, selecciono la posición "36"

#### Propósito general de x-config

## x-config – Selección de producto de Configuración nueva

![](_page_37_Picture_33.jpeg)

 Ahora pulsaría con el botón izquierdo en el signo más de la ranura "36" (puede ser cualquier posición de ranura abierta) para añadir un producto. Para este módulo voy a seleccionar un chasis BladeCenter; para ello sigo moviendo el cursor hacia abajo hasta "BladeCenter" y luego selecciono "Nuevo BladeCenter".

## x-config – Configuración de producto de Configuración nueva

![](_page_38_Picture_32.jpeg)

 Para este módulo de formación he seleccionado BCH para mi "Elemento base". Ahora puedo recorrer los separadores y configurar las opciones según sea necesario. Aquí he seleccionado una actualización de soporte de garantía en el separador "Características y servicios estándar"

### x-config – "Características y servicios estándar" de Configuración de producto

![](_page_39_Picture_42.jpeg)

 En la pantalla anterior, mediante el separador "Características configurables", he seleccionado "Autorellenar" los servidores Blade con el chasis de servidor Blade, seleccionando "Servidor Blade nuevo". A continuación, en esta pantalla, he seleccionado "7875 HS23 Base Model" en el menú desplegable "Elemento base". Luego, en el separador "Características y servicios estándar" he seleccionado la actualización de garantía para los servidores Blade que coincidan con la garantía de chasis. A continuación, he cambiado la opción de Procesador a "Intel Xeon Processor E5-2670…". Asegúrese de añadir/cambiar la memoria, según convenga.

#### Propósito general de x-config

### x-config – "Opciones de almacenamiento" de Configuración de producto

![](_page_40_Picture_23.jpeg)

En el separador "Opciones de almacenamiento", he mantenido los valores predeterminados.

#### 2014 LENOVO INTERNO. Reservados todos los derechos.

#### Propósito general de x-config

### x-config – "Opciones de expansión" de Configuración de producto

![](_page_41_Picture_37.jpeg)

 En esta pantalla, "Opciones de expansión", he añadido "1593 SAS Connectivity Card (CIOv) for IBM BladeCenter". A continuación, he pulsado "Guardar". Ha aparecido una ventana emergente de aviso sobre la disponibilidad de FC 1593. Tiene etiqueta de pieza "C", lo que significa que el envío se realiza en 15 días laborables o menos.

### x-config – "Características configurables" de Configuración de producto

![](_page_42_Picture_33.jpeg)

 Después de seleccionar "Guardar" en el asistente de configuración de servidor Blade HS23 anterior, ahora puedo elegir la cantidad de servidores Blade que rellenar; he seleccionado 7. A continuación, he pulsado "Rellenar" De esta forma, se rellenarán automáticamente los servidores Blade de las posiciones de bahía de servidor Blade 1-7.

## x-config – "Opciones de expansión" de Configuración de producto

![](_page_43_Picture_35.jpeg)

 Luego, en el separador "Opciones de expansión", he añadido "1495 IBM BladeCenter Layer 2/3 Copper Gb Ethernet Switch Module". No recorreré todas las selecciones de Opciones de expansión. Aquí selecciono "Guardar", ya que el resto de la configuración será parecida a la del producto Flex que hemos visto anteriormente.

## x-config – "Guardar" de Configuración de producto

![](_page_44_Picture_29.jpeg)

 Al pulsar "Guardar", ha aparecido esta ventana emergente, "Duplicar elemento", donde he seleccionado "Cree una única copia de este elemento". A continuación, he seleccionado "Aceptar".

## x-config – Pantalla de configuración principal

![](_page_45_Picture_2.jpeg)

 Observe que x-config ha rellenado automáticamente el chasis BladeCenter (BC) en la parte inferior del bastidor. Al pasar el cursor por el chasis BC, verá el relleno de información en la parte superior de la pantalla, que muestra "Opciones instaladas" y "Servicios". Podía haberme desplazado y ver más. Desde aquí podría haber añadido otro producto siguiendo el mismo proceso que utilicé para añadir el chasis BC y los servidores Blade, o ahora puedo "Exportar" y "Guardar" siguiendo el mismo proceso utilizado en las configuraciones anteriores.

#### Propósito general de x-config

### x-config – Selección de formato del "Asistente de exportación de configuración"

![](_page_46_Picture_34.jpeg)

 En el asistente de configuración principal, he seleccionado "Exportar". Aparecerá un menú emergente para "Asistente de exportación de configuración - Selección de formato" alertándolo de que esta vía de acceso de configuración estará "Integrada por Lenovo". Aquí, pulso "Continuar".

## x-config – Salida XLS de Código de característica (FC)

![](_page_47_Picture_32.jpeg)

 Aquí aparece una vista del separador "Referencia" del archivo de salida XLS de Código de característica (FC). Actualmente, esta salida de FC se utiliza para productos que serán satisfechos únicamente por Lenovo. También necesitará el CFR de "Exportación" para el cumplimiento de Lenovo. Puede utilizar esta salida XLS para su propuesta de cliente.

## x-config – Salida XLS de XCC

![](_page_48_Picture_26.jpeg)

 Aquí aparece una vista del separador "Revisión de CFR" del archivo de salida XLS de XCC. Se puede utilizar para verificar la solución.

## Acrónimos

- CTO: configuración bajo pedido (Configure To Order)
- GAV: variante de anuncio general (Generally Announced Variant)
- SOVA: Single Order Validation Application (aplicación de validación de pedidos individuales)
- FC: código de característica (Feature Code)
- PN: número de pieza (Part Number)
- HVEC: interconexión de gran volumen de configuración sencilla (High Volume Easily Configured)
- **XCC: interconexión de XCCelerator**
- SBB: bloque de creación de ventas (Sales Building Block)

## Recursos de x-config

- [Todos los usuarios: System x and Cluster Solutions configurator](https://www.ibm.com/products/hardware/configurator/americas/bhui/asit/index.html)  (x-config)
- Contacto de formación: [wluken@lenovo.com](mailto:wluken@lenovo.com)
- **Notificación de errores y sugerencia de mejoras:** [erchelp@ca.ibm.com](mailto:erchelp@ca.ibm.com)
- **Enlace a la instalación de x-config**
	- **[https://www.ibm.com/products/hardware/configurat](https://www.ibm.com/products/hardware/configurator/americas/bhui/asit/)** or/americas/bhui/asit/

![](_page_51_Picture_0.jpeg)

# **Gracias**

2014 LENOVO INTERNO. Reservados todos los derechos.